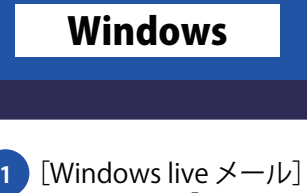

## Windows 7 liveメール設定方法

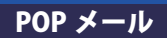

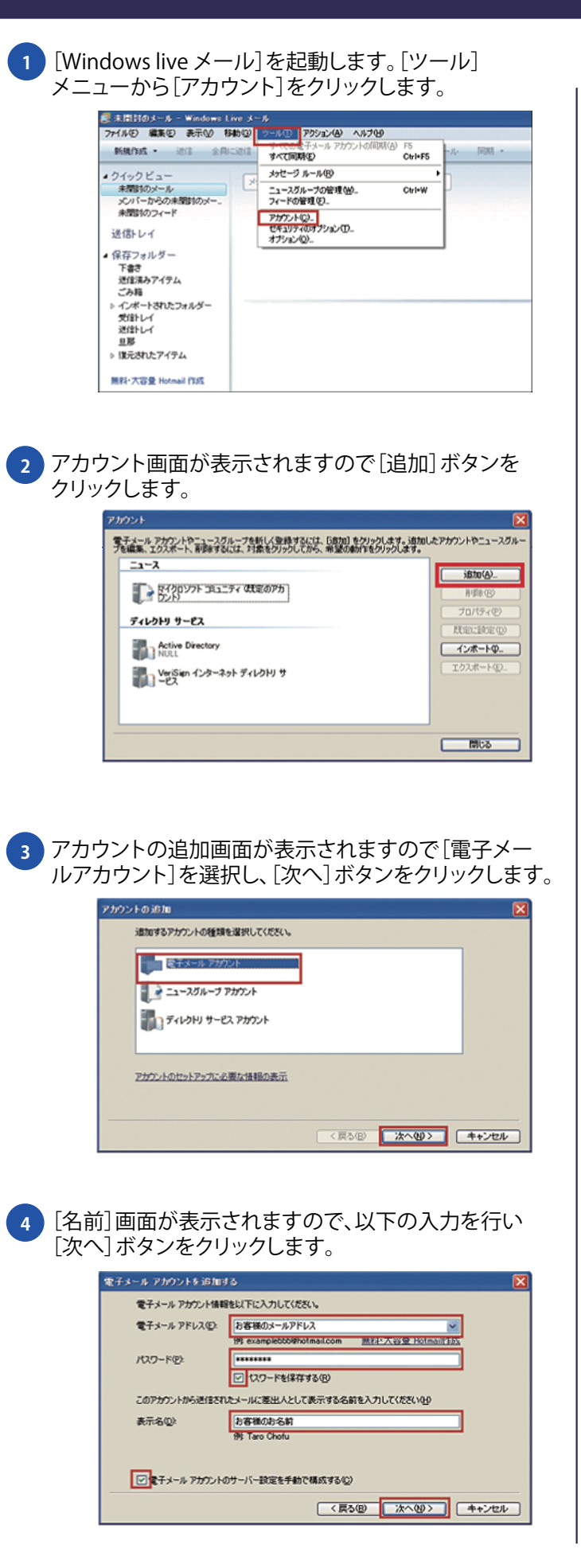

**5** 引き続き、電子メールアカウントを追加する画面で 以下のように設定し、[次へ]ボタンをクリックします。

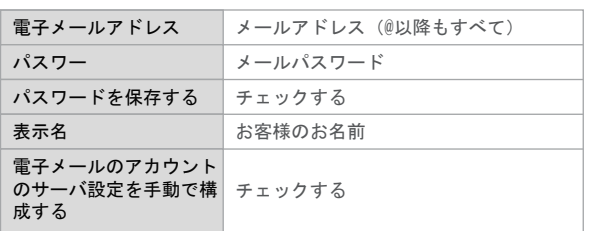

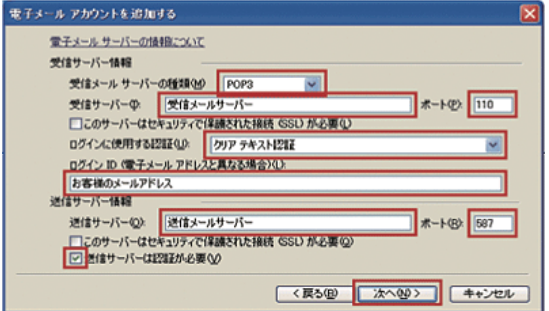

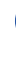

**6** 設定完了の画面が表示されますので、[完了]ボタンを クリックします。

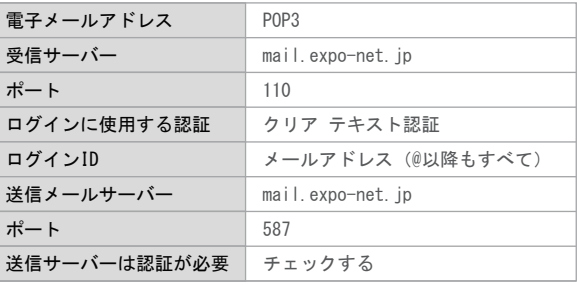

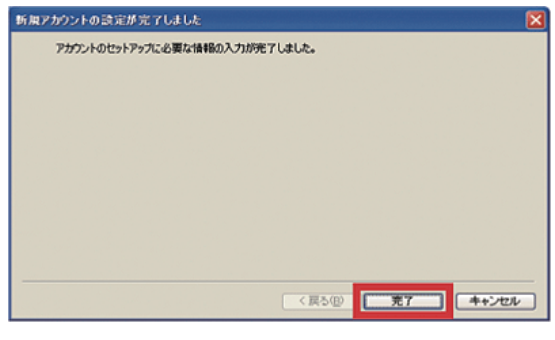